# **VeriComm® Bluetooth® Kit Installation**

## **Overview**

Orenco's VeriComm® Bluetooth® Kit gives your mobile device or laptop computer wireless access to VeriComm® (VCOM) control panels up to a distance of 30 feet (9 meters). You can make real-time changes, look more extensively at the data the panel is providing, and see a detailed history log. You can also control panel functions, set parameter adjustments, monitor inputs, and control outputs. Consequently, you may not need a second person to assist with maintenance and troubleshooting.

*Instructions*

The VeriComm Bluetooth Kit (model code VCOM-BLUETOOTHKIT) includes:

- Bluetooth device
- Antennae
- Multiple power cord/USB adapters

*(A USB-to-Bluetooth adapter — not shown — is available for purchase separately, if needed.)*

## **Hardware and Software Requirements**

The Bluetooth device works with Macintosh® (OS X™ or higher) laptops, PC laptops, and Android devices that have Bluetooth capability. If your laptop does not have built-in Bluetooth capability, you can purchase a USB-to-Bluetooth Adapter or Bluetooth PCMCIA™ card.

## **Graphical Interface**

Orenco's BT-VCOM software provides a graphical interface. A copy can be downloaded from the vericomm.net website.

## **Contents**

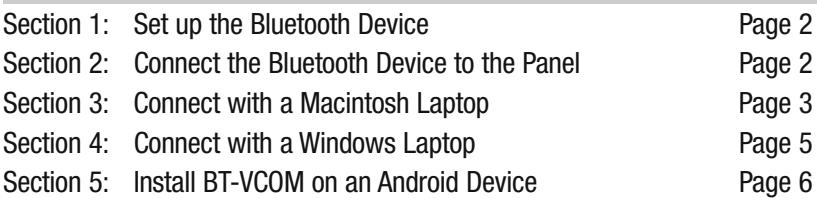

*Note: To use the text-based interface on a Mac or Windows laptop, you need the operating instructions for your specific control panel model. You can download them from Orenco's document library at www.orenco. com, or ask your Customer Service Representative.*

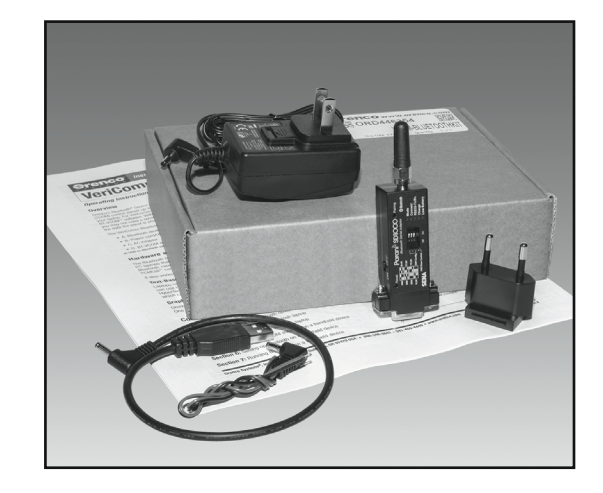

## *Section 1: Set Up the Bluetooth® Device*

## **1a) Check Baud Rate and Dip Switches**

The four dip switches on the Bluetooth® device are set at the factory for communicating at 9600 baud. (All Orenco boards communicate at 9600 baud when directly connected.) Make sure the switches are set "up, up, up, up," as shown in the illustration, to assure the device is communicating at 9600 baud.

To set the dip switches, use a paper clip or ballpoint pen to flip the switches. Once the baud rate is set, it will not need to be changed.

## **1b) Turn Device On**

The power button is a small switch located on the left side of the device, near the dip switches.

To turn the device on, turn the switch to "ON." The "Mode" LED power light will begin blinking when the power is switched "on."

## **1c) Charge Battery**

The Bluetooth device has a built-in battery. To charge it, plug the AC adapter into the jack on the side of the device.

It takes approximately two hours to fully charge the battery. A charged battery will last for about 4.5 hours of continuous use.

## *Section 2: Connect the Bluetooth Device to the Panel*

The method for connecting the Bluetooth® device to the panel depends on the type of panel being used. Some boards can supply power to the device by means of the RS232 port, and others cannot.

## **2a) Battery Power (for any panel type)**

Plug the device into the RS232 port on the circuit board and turn on the power switch. If the board is supplying power, the device will use the board's power and the battery will charge. If the board is not supplying power, the device will use battery power.

## *2b) Board Power*

*WARNING: Enabling the jumper provides ±5 volts to pin 9 of the RS232 connector. DON'T connect a laptop null modem cable while the jumper is enabled — damage to your laptop may result!*

On panels with ATRTU-100 boards (Rev. C or newer), the Bluetooth device can be powered directly by the board. To see if you have the correct board, check the pictures at right.

To power the device from the board, a jumper on the circuit board must be moved: JU8 for the ATRTU-100. The jumper comes from the factory setting on one pin. Remove the jumper and place it over both pins, as shown in the 2b photos on page 3.

If the Bluetooth device will be the only method used to access the panel, the jumper can be left in place permanently. If a "wired" connection is used (such as a null modem cable to a laptop), the jumper must be removed and placed on one pin again.

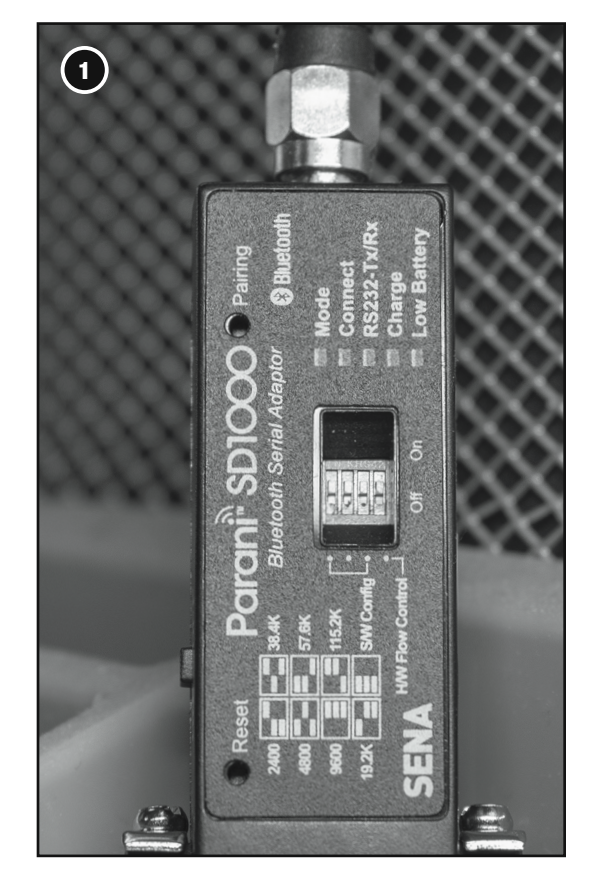

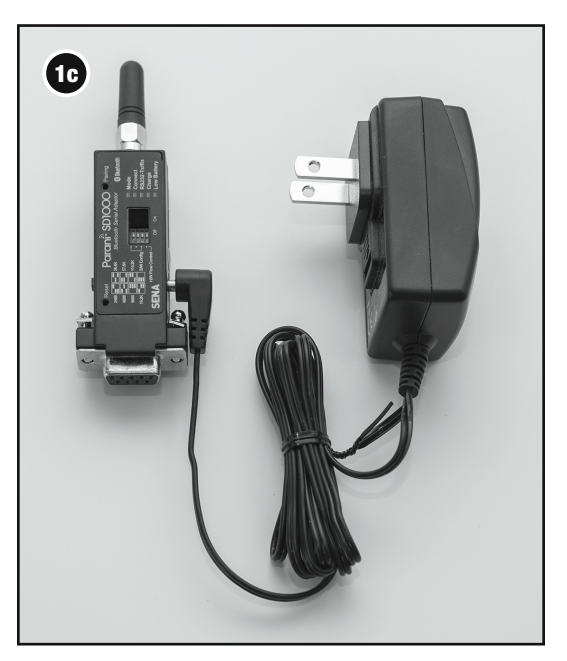

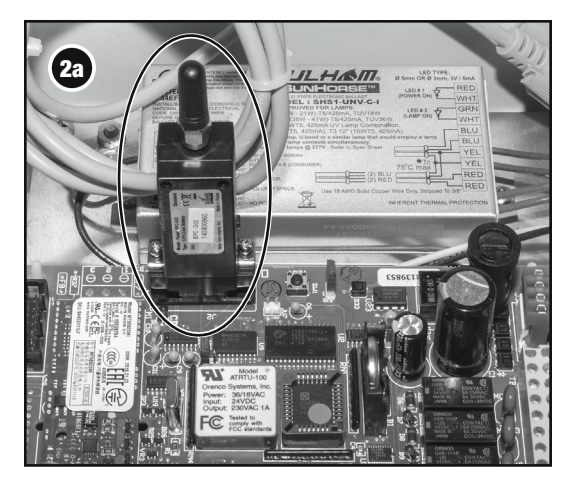

Bluetooth® device plugged into RS232 port

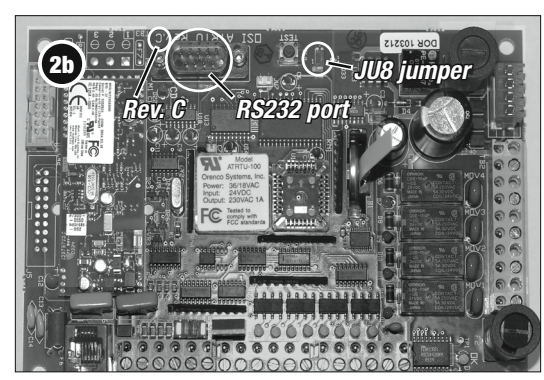

ATRTU Rev. C circuit board

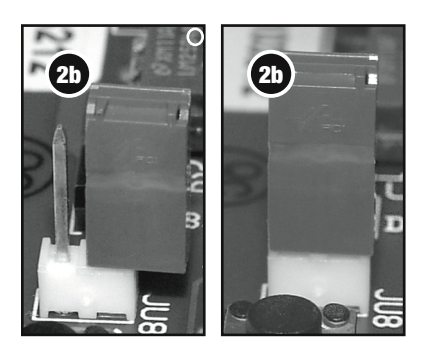

The JU8 jumper on one pin and on two pins

## *Section 2: Connect the Bluetooth Device to the Panel, cont.*

*Instructions*

Once the jumper is in the correct position, simply plug the Bluetooth device into the RS232 port.

#### **2c) USB Power**

You can also power the device by means of any laptop USB port. Simply remove the power cord/USB adapter from the AC adapter, plug the adapter end into the device, and then plug the USB connector into the laptop's USB port.

After you install the device using one of the options described above, the green "Mode" LED on the device should begin to blink, indicating that it has power and is ready to receive a connection.

#### *Section 3: Connect with a Macintosh® Laptop*

#### **3a) Configure a Bluetooth® Serial Port**

- 1. In the laptop's "Applications" folder or in the Dock, open "System Preferences."
- 2. Click the "Bluetooth" icon.
- 3. Click the "Turn Bluetooth On" button, if it's not already on.
- 4. In the "Devices" window, click the "Pair" button next to the device.
	- The device will be named "Orenco" followed by a number.
- 5. Click the "Options" button and enter "1234" in the code box.
- 6. Click the "Pair" button.

#### **3b) Download Software**

At this point, the Bluetooth device is installed and ready to use. You will need software to access the panel.

- 1. Go to http://www.vericomm.net and log in.
- 2. Click the "Help & Resources" link at the top of the window
- 3. Click the "BT-VCOM" link.
- 4. Download the Macintosh version of BT-VCOM installer.
	- Download the BT-VCOM manual also.
- 5. Run the installer once it is downloaded.
	- Follow the instructions for installing it onto the computer.
- 6. Run BT-VCOM once it has been installed.
- 7. Click on the "Setup" tab.
- 8. Click the "COMPort" popup menu.

## *Section 3: Connect with a Macintosh® Laptop, cont.*

- 9. Select the previously paired Bluetooth device.
	- It will be displayed as "Orenco" followed by a number, possibly followed by additional text.
	- You are now ready to access the Vericomm panel.
- 10. Turn on the Bluetooth device, and plug it in to the panel.
- 11. Click the "Connect" button to access the Vericomm panel.

## *Section 4: Connecting with a Windows® Laptop*

If Bluetooth<sup>®</sup> is not built into the laptop, install a USB-to-Bluetooth adapter or PCMCIA card, according to the instructions supplied with it.

## **4a) Add a Device For Windows 10**

- 1. Turn on the Bluetooth device.
- 2. Click the "Start" button and click the settings icon (the gear symbol).
- 3. In the "Windows Settings" window, click "Devices".
- 4. In the left sidebar, select "Bluetooth & other devices."
- 5. Click "Add Bluetooth or other device" (the "+" icon).
- 6. In a new window, a list of nearby Bluetooth devices will appear. Select the appropriate device.
	- The name will be "Orenco" followed by a number.
- 7. When prompted, enter "1234" in the PIN box and click "Connect".
- 8. When the device is paired, click "Done."
- 9. The device will be assigned a "COM" number.
	- This number is necessary for connecting with the software.
- 10. Right click on the "Start" menu, and select "Device Manager".
- 11. Click the reveal triangle next to "Ports (COM & LPT).
	- "Standard Serial over Bluetooth" and a COM port number appear.
	- One or two COM port numbers will be provided.
	- Write both COM numbers down; only one will work (usually the second).

## **4b) Download Software**

At this point, the Bluetooth device is installed and ready to use. You will need software to access the panel.

1.Go to http://www.vericomm.net and login.

- 2. Click the "Help & Resources" link at the top of the window.
- 3. Click the "BT-VCOM" link.
- 4. Download the Windows version of BT-VCOM installer for your version of Windows.
	- Download the BT-VCOM manual also.

## *Instructions*

#### *Section 4: Connecting with a Windows® Laptop, cont.*

- 5. Run the installer once it is downloaded.
	- Follow the instructions for installing it onto the computer.
- 6. Run BT-VCOM once it has been installed.
- 7. Click on the "Setup" tab.
- 8. Click the "COMPort" popup menu.
- 9. Select the previously paired Bluetooth device.
	- It will be listed as "COM" followed by a number.
	- Since Windows provides two "COM" numbers and only one works, try the second one first.
- 10. Turn on the Bluetooth device and plug it into the panel.
- 11. Click the "Connect" button.
	- BT-VCOM will try to connect to the Vericomm panel.
- 12. Watch the "Status" bar at the bottom of the window.
	- If you see "Getting Firmware Version" or "Getting Panel ID" you have successfully connected.
	- If the status message reports "Disconnected", then try the other COM port and repeat step #6 above.

#### *Section 5: Installing BT-VCOM on an Android Device*

Before you connect, BT-VCOM software must be installed on your handheld. You can download it from vericomm.net.

*Note: Android devices from different manufacturers vary quite a lot, so the*  following instructions may not accurately represent your device. The following *steps are for a Samsung with Android 8.*

- 1. Android devices by default won't install apps that are not downloaded from the Google Play Store.
	- You will need to open your "Settings" app to change this.
- 2. Open the app, scroll down and click "Lock Screen and Security."
- 3. Scroll down and click on "Install unknown apps".
	- You will see a list of apps; find "Chrome" and click on it.
- 4. Select "Allow from this source".
	- Once BT-VCOM is installed, you will want to turn this off again.
- 5. Go back to the home screen, and open the web browser (Chrome is the default browser app for Android devices).
- 6. Go to www.vericomm.net, login, and click on "Help & Resources."
- 7. Click on "BT-VCOM", then scroll down to the Android section and download BT-VCOM for Android.

## *Section 5: Installing BT-VCOM on an Android Device, cont.*

- 8. When you finish downloading, the web browser may ask you if you want to keep the file.
	- Click "Yes."
	- Since the app is not being downloaded from the Google Play store, it will warn you that the app might be hazardous.
- 8. Once the app is downloaded, Chrome will ask if you want to open it.
	- Click "Open."
	- BT-VCOM for Android will be installed on your device.
- 9. Repeat steps 2-4 above, but unselect "Allow from this source."